## 6.1. Files, images and video

These artefacts are internal Mahara ones to display:

- links to files that you have uploaded
- folders that contain files
- show images
- embed audio and video files

## 6.1.6. Embedded media

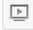

Display an embedded video or audio file from your uploaded files. You can display mp3, mp4 and flv files per default.

| Embedded media: Configure                                                                                                    |                                 |
|----------------------------------------------------------------------------------------------------|---------------------------------|
| Block title                                                                                                    | C                               |
| Embedded media                                                                                                    |                                 |
| Media                                                                                                    |                                 |
| Name Description                                                                                                    |                                 |
| Internship.flv Internship reflections                                                                                                    | September 9 Remove              |
| My files Group files Institution files S                                                                                                    | ite files 2                     |
| License Creative Commons Attribution Share Alike 3.0<br>Licensor Original URL Upload file Browse No files selected. (Maximum upload size 1.1MB) (4) Automatic resizing of images larger than 1024x1024 px (recommended) (1) (4) |                                 |
| Home 5<br>Name Description                                                                                                    | Tags                            |
| images Image files                                                                                                    |                                 |
| - presentations                                                                                                    | 8 Submitted                     |
| slideshow Photos for gallery                                                                                                    | photos, gallery, travels        |
| Internship.flv Internship reflections September                                                                                                    | reflections, internship 6 🖉 (7) |
|                                                                                                    | composition, song, music        |
| Width  I 10 Height I 11 Retractable I 12 Select to allow this block to be retracted when the header is clicked Automatically retract I 13 Select to automatically retract this block. Save Remove 14                            |                                 |

Configure the Embedded media block

- 1. Block title: Choose a title for your block.
- 2. Files area: Choose from which files area you would like to select a media file:
  - My files: You see all the folders and files that you have created.
  - Group files: You see all the folders and files that you are allowed to publish.
  - Institution files: If you are an institution administrator, you will see institution folders and files.
  - Site files: If you are a site administrator, you will see all site folders and files. Otherwise, you can only see the ones that are in the folder public in the Site files.
- 3. License information: You see these fields if the site administrator turned on license metadata. Additionally, if you are in an institution, your institution administrator may require you to provide a license.
  - **License**: Your default license is displayed. You can set your default license in your account settings. You may choose a different license for each individual artefact.
  - **Licensor**: If you are uploading a file that somebody else created, you can attribute the work to them here and provide their name for example.
  - **Original URL**: If you are uploading somebody else's file, provide a link to the original Internet address so that others can go there and view the original file.
- 4. **Upload file**: You do not have to go back to your *Files* area in *Content* in order to upload a file. You can do so directly from this screen.
- 5. Folder path: The breadcrumbs show in which folder you are currently.
- Click the *Edit* button to change any component of a folder or file, i.e. its name, description and tags. If you have a folder or file included in a page that you submitted for feedback, you will not be able to edit them.
- 7. Click the **Select** button to choose the media file you wish to display in the block.

When you place group, institution or site files into a page, beware that these files may not be available at some point anymore when the person in charge deletes them.

- 8. You can also still select files that have been submitted in another portfolio page.
- 9. Click the *Remove* button if you want to revert your selection.
- 10. Width: Choose the width (in pixels) for your video.
- 11. Height: Choose the height (in pixels) for your video.
- 12. Retractable: Tick this checkbox if you want to allow users to reduce the block to its heading on a

page. The user can click the *Retractable* icon  $\checkmark$  to just show the heading.

13. Automatically retract: Tick this checkbox if you want to show only the block's heading when a user

views the page. The user can click the *Retracted* icon *state* to view the entire block.

- 14. Click the *Save* button to accept your changes, or click the *Cancel* button to leave the block's content as it is. The *Remove* button is shown only when you place the block into the page for the first time.
- 15. You can also click the *Close* button in the top right-hand corner to either remove a newly created block before it is being saved or to cancel any changes and leave the block's content as it is.